## **Procedimiento para cambiar la firma**

- 1. Ingrese a la cuenta de correo electrónico @cienciassociales.edu.uy de la que desea ajustar la firma
- 2. Acceda al menú configuración, haciendo clic en el ícono con forma de engranaje ubicado en la esquina superior derecha de su pantalla. Se desplegará un menú, dentro del cual debe dar clic en «Configuración»

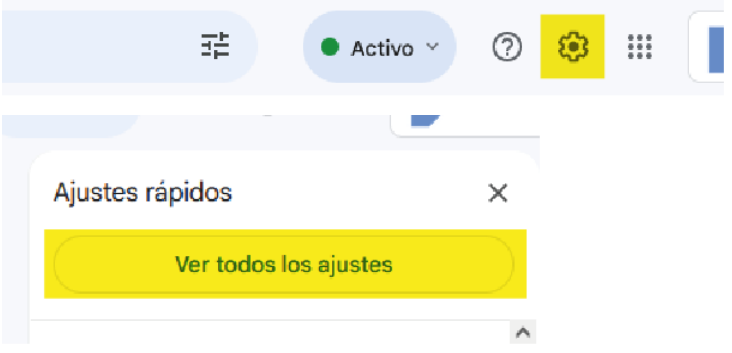

3. Navegue hacia abajo en la página de configuración, hasta encontrar la opción «Firma»

4. Ingrese el siguiente contenido en el campo de texto, sustituyendo los datos correspondientes:

(asegurarse que la tipografía utilizada sea «Tahoma»)

## **[Nombre] [Cargo] [Oficina]**

Constituyente 1502 - [Ubicación de la oficina] [Teléfono de la oficina] [Dirección de correo electrónico]

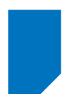

**Ciencias Sociales** Universidad de la República **URUGUAY** 

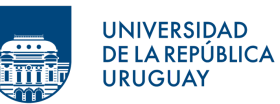

5. Haga clic en el botón «Guardar cambios», al final de la página.

## **En caso de necesitar insertar la imagen, siga los siguientes pasos:**

1. En la parte inferior del campo de texto, haga clic en el ícono de «Insertar imagen».

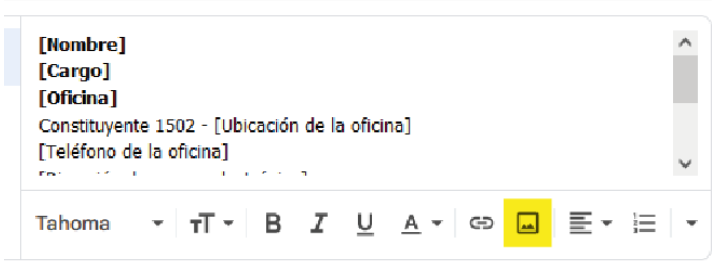

2. Seleccione la opción «Dirección web (URL)»

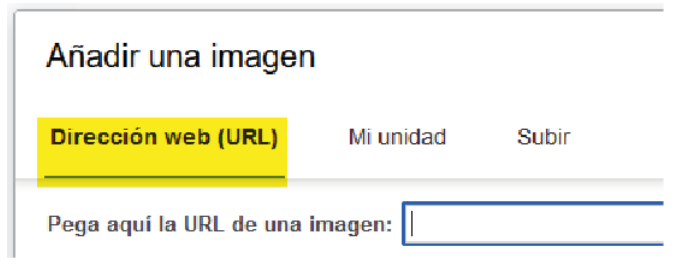

3. Coloque el siguiente enlace en el campo correspondiente:

https://cienciassociales.edu.uy/wp-content/uploads/2024/05/logotipo-institucional-FCS\_Udelar-RGB.png

- 4. Haga clic en «Seleccionar»
- 5. Seleccione la imagen insertada y en el menú que se despliega, seleccione el tamaño «Grande»

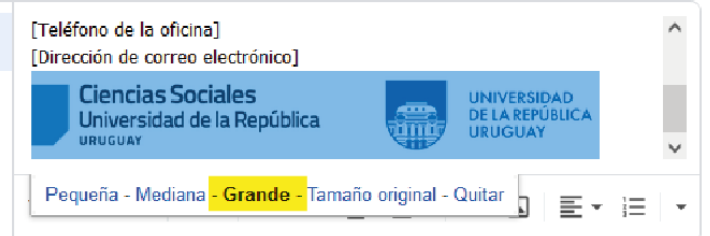

6. Haga click en el botón «Guardar cambios», al final de la página.